## THEALTH SCIENCES LIBRARY **Public User wēpa Printing Guide**

## **Getting Started:**

- Create a wēpa Account: 1. Go to **www.wepanow.com/login.** 2. Click "LOGIN" in the upper right-hand corner.
	- 3. Click the "Register" tab in the center of the screen.
	- 4. After filling out the necessary information, log into your wēpa account.
- Logging into Your wēpa Account at the Printer:
- 1. Tap "Don't have a LoboCard? Tap here" on the main screen.
- 2. Tap "Wepa Account Login" and input your login information.
- Adding Money to Your wēpa Account Online:
- 1. Click "DEPOST FUNDS" in the upper right-hand corner of the screen.
- 2. Select your payment amount and type, and then enter your information.
	- Printing Costs:
		- Black and white single: \$0.06
		- Black and white double: \$0.10
		- Color single: \$0.25
		- Color double: \$0.35
- 3. Confirm the payment and submit.
- Adding Money to Your wēpa Account at the Printer:
- 1. Log into your wēpa account on the printer.
- 2. Tap the menu button  $\left(\frac{1}{2}\right)$  in the upper right-hand corner of the screen.
- 3. Tap "Deposit Money."
- 4. Select your payment amount and method (PayPal or card) and follow the instructions on the screen.

## **PRINTING INSTRUCTIONS ON OTHER SIDE**

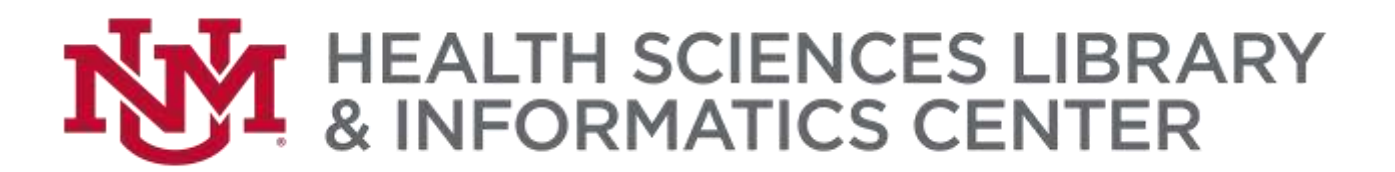

## **Printing:**

- At Your Computer: 1. Print your document like you normally would.
	- 2. Make sure to select your printer of choice, this determines your printer settings:
		- **wepa BW**—Black and white one-sided
		- **wepa BW Two-Sided**—Black and white two-sided
		- **wepa Color** Color one-sided
		- **wepa Color Two-Sided**—Color two-sided
	- 3. A window pops up prompting you to log into an HSC account—**DO NOT LOG IN HERE**—click the "Non school account" button on the bottom right.
	- 4. Log in—this will send your document to your wēpa account.
	- At the Printer: 1. Log into the printer. (see instructions on other side)
		- 2. Make sure your document is selected and click "Print."
			- The "Print" button will display the total cost of your print job.
			- If you have money already on your account, just click "Print" and the cost of the print job will be deducted from your account.
			- To add money to your account, see other side for instructions.
			- You can also pay per print job at the printer using either a card or PayPal, however, you will be charged an additional \$0.40 per transaction.